## **「TouchID」設定で困った!**

Q1 手順がわからない

A⇒「学習用 iPad 活用の手引き | のp.6に設定方法が載っています!

A⇒操作動画もあります(YouTube につながります)

[https://youtu.be/djr\\_0BlpTMs](https://youtu.be/djr_0BlpTMs)

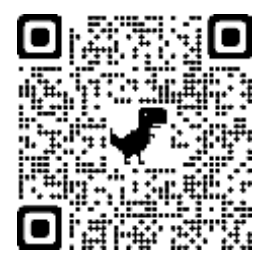

Q2TouchID をオフにしたい

A⇒使用を解除する場合は「設定」「TouchID とパスコード」「パスコードをオフにす

る」をすると解除が出来ます

 \*TouchID は即時的に端末を開いたりパスコードが変更された場合の解除の方法として設定していただい ておりますが、個人的な理由で「設定が必要ない」「設定したくない」等の場合は登録しなくても結構です。 ただし、常に使用状況を確認できるようお子様とパスワードを共有し勝手に変更しないようにしてくださ い。

・・・・・・・・・・・・・・・・・・・・・・・・・・・・・・・・・・・・・・・・・・・・・・・・・

## 以下,「学習用 iPad 活用の手引き」のp.6抜粋

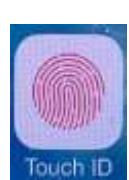

Touch ID とパスコードの設定について

パスコードが必要となる場合 ・電源を入れる,または再起動する ・ホームボタンを押すか上にスワイプしてロックを解除する ・ソフトウエアをアップデートする ・パスコードを表示または変更する ・データを消去する ・iOS 構成プロファイルをインストールする

端末のパスコードは手引き書に書かれています

## 保護者が学習用 iPad の使用状況を確認し、児童が適切に使用するための働きかけをすることが できるよう,パスコードは保護者と児童で共有することとします。

\*パスコードの変更は iPad 上の個人情報を守るため、90 日に一回以上変更することが好ましい とされていますが,前期課程では,簡単なパスコードを設定しています

\*入力を連続して間違えると,一定時間,学習用 iPad を使用できなくなるほか,場合によっては リセットし, 学習用 iPad 上のデータを全て消去しなくてはいけなくなることもあります(10回 以上パスコードを間違えると全データが消去されます)。よって、前期課程では基本,パスコー ドを変更しません。また、セキュリティレベルをあげ、パスコードの入力を省くため、Touch ID の登録をします。保護者の方も登録をお願いします。

保護者・児童ともに Touch ID で指紋認証を登録します。

## Touch ID を設定する

①「設定」

②「TouchID とパスコード」

③パスコードを入力

④指紋を追加(最大 5 つ指紋を登録できます)

⑤画面にしたがって指紋を登録

⑥「iPad のロックを解除」を有効(緑のボタン)にする

\*上手く Touch ID が反応しない場合は,設定を確認したり,再起動を試すなどしてみてください。 \*TouchID は即時的に端末を開いたりパスコードが変更された場合の解除の方法として設定していただいて おりますが、個人的な理由で「設定が必要ない」「設定したくない」等の場合は登録しなくても結構です。 ただし、常に使用状況を確認できるようお子様とパスワードを共有し勝手に変更しないようにしてくださ い。

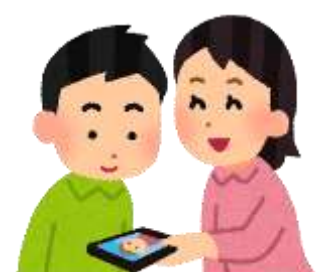